# BioFire® COVID-19 Test v1.1 Electronic Report Module

#### **Overview**

The BioFire® FilmArray® Link Software and BioFire COVID-19 Test v1.1 Electronic Report Module (hereafter referred to as the COVID-19 v1.1 ERM throughout this document) facilitate the transfer of BioFire COVID-19 Test results from a BioFire FilmArray System to a laboratory information system (LIS).

#### The software functions as follows:

- The BioFire FilmArray Link Software retrieves BioFire COVID-19 Test result data.
- The data is sent to the COVID-19 ERM, where the data is formatted into an XML file (an electronic report).
- The BioFire FilmArray Link Software then sends the electronic report to the LIS.

**NOTE:** The COVID-19 v1.1 ERM is compatible with all versions of the BioFire FilmArray Link Software.

#### **Purpose of the Document**

The purpose of this document is to provide instructions for installing the COVID-19 v1.1 ERM on a BioFire FilmArray 2.0 System or a BioFire FilmArray Torch System.

This document also describes how BioFire COVID-19 Test results are reported. The reporting information can be used to map the BioFire COVID-19 Test results from the electronic reports to an LIS.

#### **Installing the Electronic Report Module**

The BioFire FilmArray Link Software must be installed on the BioFire FilmArray 2.0 or Torch System before installing the COVID-19 v1.1 ERM. This electronic reporting module will only process BioFire® COVID-19 Test results.

#### **Before installing:**

- 1. Download the ERM software from the BioFire Defense website:
  - Visit the BioFire Defense FilmArray Support website at <a href="https://www.biofiredefense.com/product-support/filmarray-support/">https://www.biofiredefense.com/product-support/filmarray-support/</a> and then find the ERM software in the BioFire COVID-19 Test (EUA) drop down menu.
  - Complete the form that is displayed, and then save the installation file to the root directory on a removable drive.
- 2. Refer to the appropriate instructions below to install the software on a BioFire FilmArray 2.0 or Torch System.

#### **BioFire FilmArray 2.0 System**

To install the COVID-19 v1.1 ERM on a FilmArray 2.0 System computer:

- 1. Insert the removable media containing the installation file into the computer.
- 2. Launch the software from the shortcut on the desktop.

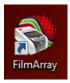

3. Click the **FilmArray Link** tab.

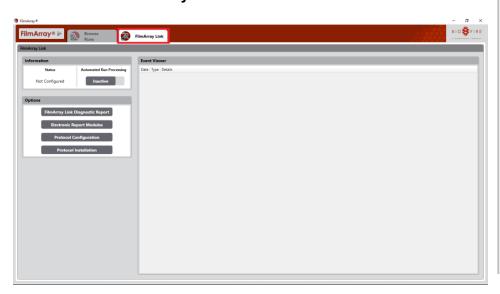

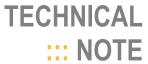

4. Click the **Electronic Report Modules** button under Options on the tab.

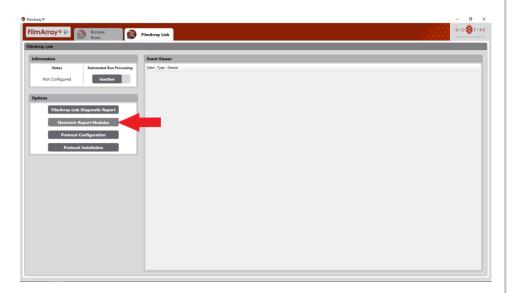

5. Click the **Install Module** button in the Electronic Report Modules window.

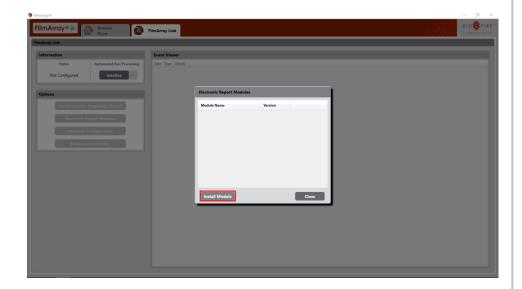

6. Navigate to the removable media drive and double-click the installation file:

BioFire.FilmArray.FALink.ElectronicReport.COVID-19-Test-1.1.dll.

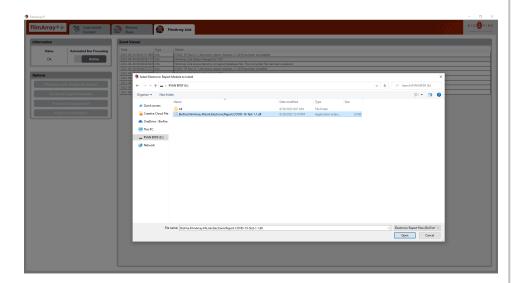

7. When the software has been successfully installed, the module name (COVID-19 Test v1.1) and version (1.1.0.9) are displayed in the Electronic Report Module Management window.

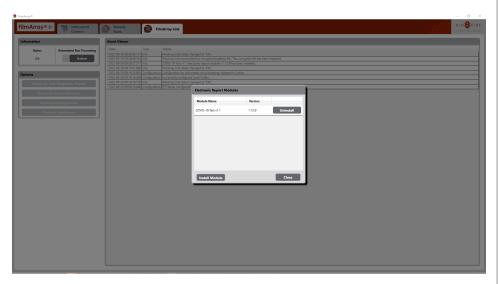

8. Disconnect the removable media from the computer.

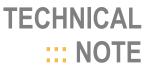

To install the COVID-19 v1.1 ERM on a FilmArray Torch System base:

- 1. Connect the removable media containing the installation file into the system base.
- 2. Select the FilmArray Link option on the Settings screen.

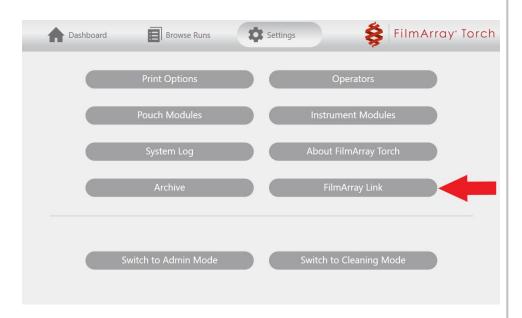

3. Select **Options** on the FilmArray Link screen and then select the **Electronic Report Modules** option.

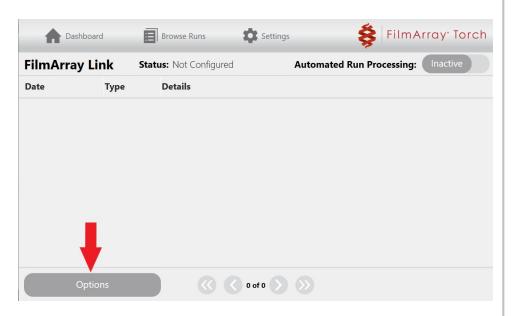

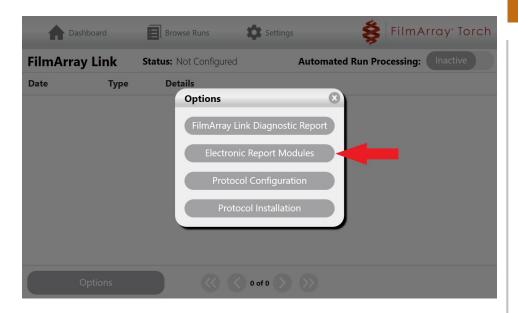

TECHNICAL ::: NOTE

4. Select the **Install Module** option on the Electronic Report Modules screen.

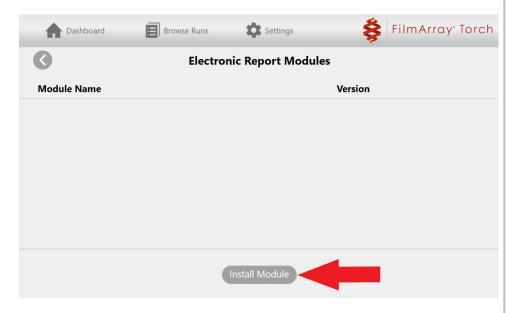

5. Select the **Install** option associated with the COVID-19 v1.1 ERM (version 1.1.0.9).

**NOTE:** The software will only display installation files available in the root directory of the connected removable drive.

A list of installed modules will be displayed once the installation is complete.

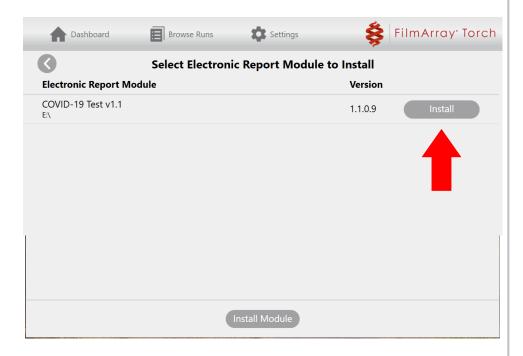

6. Disconnect the removable media from the system base.

**NOTE:** It is recommended to uninstall outdated and old software modules (i.e., COVID-19 v1.0). This will remove any chance of errors by selecting the wrong module.

#### BioFire® COVID-19 Test Results in the Electronic Report

The COVID-19 v1.1 ERM formats BioFire COVID-19 Test results into electronic reports. Each electronic report contains information from a single BioFire COVID-19 Test. The electronic report includes the name of the target, as well as the corresponding target code and test result.

Table 1 shows the reported target name, target code, and all possible results for the COVID-19 target. Note that the reported target will only have one of the possible results associated with it for the BioFire COVID-19 Test v1.1. The target shown in Table 1 is always reported in the electronic reports, regardless of the result.

Table 1. BioFire COVID-19 Test Result Reporting

| Target Observations |              |                  |                                 |                            |
|---------------------|--------------|------------------|---------------------------------|----------------------------|
| Code                | Display Name | Coding<br>System | Possible<br>Result<br>Number(s) | Possible Result<br>Code(s) |
| PCR_COV2            | SARS-CoV-2   | BMX              | 1                               | DETECT                     |
|                     |              |                  | 2                               | NOT_DETECT                 |

### **TECHNICAL ...** NOTE

#### **Technical Support Contact Information**

BioFire Defense is dedicated to providing the best customer support available. For any questions or concerns, please contact the BioFire Technical Support team for assistance.

**General Information** 

Email: <a href="mailto:support@biofiredefense.com">support@biofiredefense.com</a>

Phone: 1-801-262-3592 Fax: 1-801-447-6907

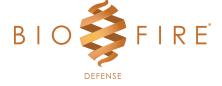

www.BioFireDefense.com